# **CREATING PDFS CREATING PDFS WITH WITH QUARKXPRESS QUARKXPRESS**

# *Jay Sprout*

*Covers versions 4 !*

[jsprout@mac.com](mailto:jsprout@mac.com) [www.sproutgraphics.com](http://www.sproutgraphics.com)

## **PREFACE**

**Why is it such a pain to create PDFs in QuarkXpress?** PDF technology has taken the world by storm and become so widespread that everyone wants to use it for countless purposes - desktop publishing in particular. Unfortunately for Quark, PDF technology was created by Adobe, the company that makes PageMaker and InDesign. PDFs popularity gave Adobe a huge advantage in this long-standing rivalry, so I don't see Adobe sharing its technology with Quark anytime soon. The best thing you can do is get a copy of the full Adobe Acrobat Suite (not too expensive at \$249).

## **INTRODUCTION**

This book covers creating PDFs in QuarkXpress versions 4 and 5 for those who do and do not have Adobe Acrobat. Differences between versions 4 and 5 are slight. The big difference you need to know about is creating a PDF without having the actual Acrobat suite installed is very different from creating a PDF with access to Acrobat Distiller.

This book is not an Acrobat tutorial. There are many features in Acrobat itself you can get from classes and books. It's a blast to play with no matter what application you use to make your PDFs. The electronic version of this document has plenty of navigational features to take advantage of.

## **HARDWARE & SOFTWARE**

Every other book has this section, so I figured mine should too. I used a single-processor 400 MHz G4 Mac running OS X for my internetting and Acrobating. My beta copy of QuarkXpress 5 and PhotoShop 6 ran in OS 9 (I rarely use Classic).

I must admit I also used PhotoShop 6 and 7 as well as Acrobat 5 on plenty of PCs running Windows 98, 2000 and XP.

In version 4 there are several methods of using QuarkXpress in the PDF creation process.

#### **If you do not have Acrobat, you can …**

- Create a PostScript document that can later be opened in Distiller itself or be saved to an Adobe Acrobat Distiller Watched Folder by someone who has Adobe Acrobat.
- Create a PostScript document and use the PDF Online feature at [www.adobe.com](http://www.adobe.com)

#### **If you have Acrobat, you can …**

- Use the Create Adobe PDF Xtension under the Utilities menu (version 4)
- Print to Distiller

With the way-cool Xtension, you can pull a couple neat rabbits out of a hat that even Adobe products can't do. To do this, download the PDF Filter Xtension from [www.quark.com](http://www.quark.com) and use the menu command it places under the Utilities menu.

## **ACROBAT DISTILLER JOB OPTIONS (AKA "CONVERSION SETTINGS")**

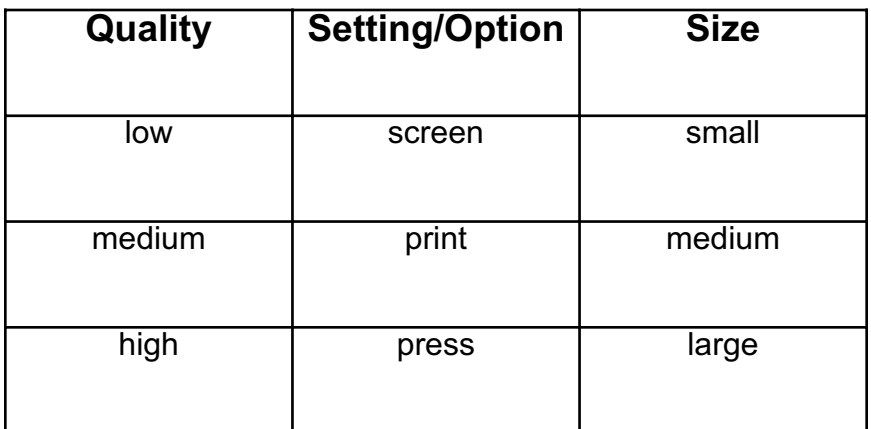

## **CREATE ADOBE PDF ONLINE**

## http://createpdf.adobe.com

Create Adobe PDF Oline does not except QuarkXpress files (surprise!), but they will except PostScript files no matter where they came from.

### To begin:

- 1. Sign up
- 2. Activate it via an email they send you
- 3. Go back to the web site and sign in.

To convert a file, choose...

- 1. A file to convert.
- 2. Optimization settings.
- 3. Security options.
- 4. Delivery method.

File types include, MS Office, graphic file formats, a URL, PostScript files, InDesign and other native Adobe files. Again, I wouldn't expect them

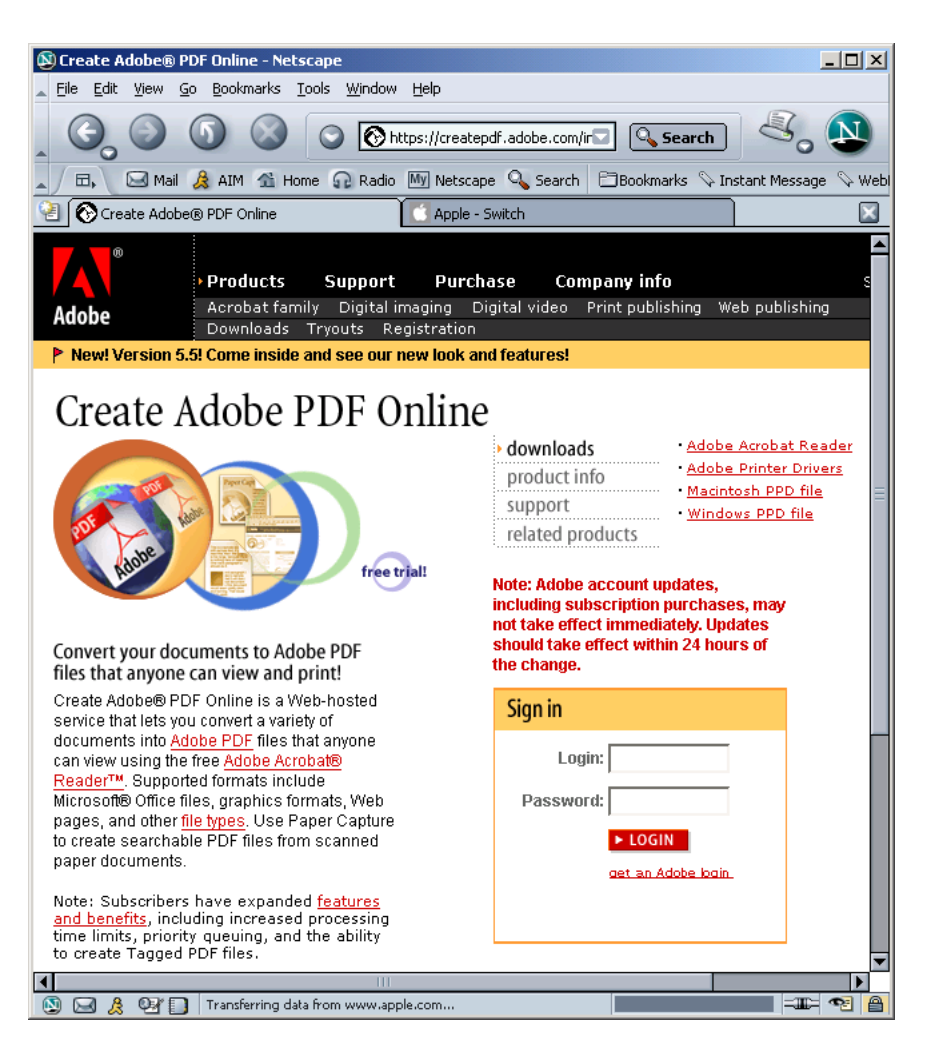

to start accepting QuarkXpress files any time soon.

You get your first five free. Non-subscribers are limited to files 100 MB and smaller or 10 min[utes of processing time per file. Volume subscribers get 15 minutes, priority queueing, tagged](http://createpdf.adobe.com) files and more.

What's a Watched Folder?

Max

**Settings** 

**Settings** 

Print Job

Online Job

In

Out

In

Out

Alex Nikki

When a lot of people need to make a lot of PDFs, that leaves a lot of room for error. Automating the task saves time and consistently maintains accuracy.

Each person, instead of messing with a bunch of Job Options or Conversion Settings, simply saves a PostScript file into the "in" folder of a folder that Acrobat Distiller is watching.

Once Distiller notices the postscript file, it checks the instructions (the settings file) for that folder and converts it accordingly. The PDF file is then sent to the "out" folder.

So, instead of wondering if everyone in your department is doing something different, you need only ensure everyone can navigate to a particular folder. Of course, you could always buy a Superball ticket, too.

## **CREATE A POSTSCRIPT DOCUMENT**

You may want to create a PostScript document for three reasons:

- 1. Because you have to send it to someone else who does have Acrobat Distiller.
- 2. To save it to an Acrobat Distiller Watched Folder.
- 3. To use Adobe's PDF Online feature.

**You must have a PostScript printer or PostScript Printer Driver to do this!**

## **TO SAVE A FILE AS A POSTSCRIPT FILE:**

#### **1. File > Print**

This opens the Print dialog containing the following tabs:

- Document
- $\bullet$  Setup
- Output
- Options
- **•** Preview

It also contains the "Printer" button. Before we go to the essential "Printer" window, let's go through at least a couple of the tabs in this one.

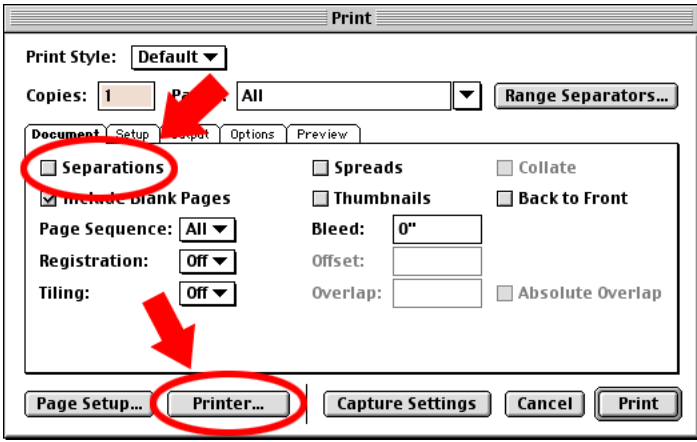

**Document:** QuarkXpress is the only application (including Adobe products!) that divides the document into color separations before sending it to PostScript or PDF. Just check the "Separations" box and marvel at your bad self.

**Setup:** Even if you don't want color separations, you'd probably like some color, right? One of the most Frequently Asked Questions in my classes is "Why do my PDFs from QuarkXpress come out in Black and White?" As you can see from the screen shot, "Generic B&W" is the default setting for "Printer Description" under the Print window's Setup tab. Simply choose "Generic CMYK," for instance, and your PDF will be as colorful as your personality.

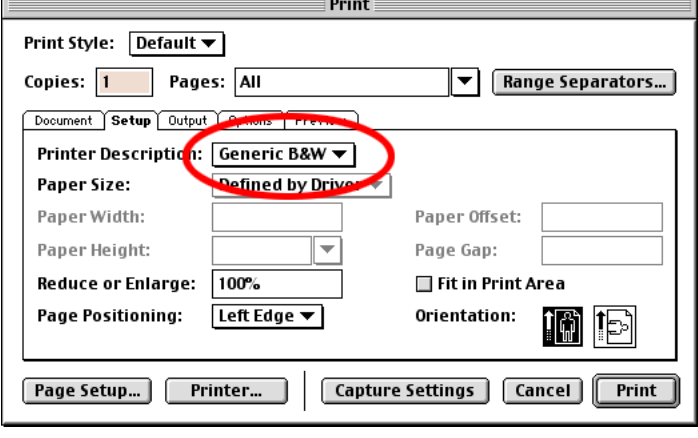

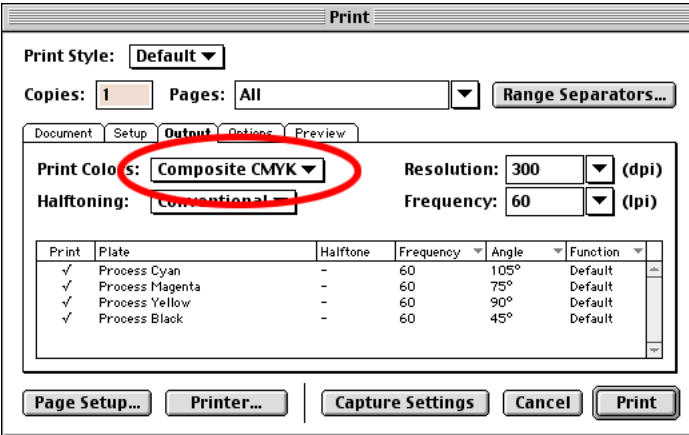

**Output:** Here's another place to look if your color isn't coming out as you'd like the default for "Print Colors" under the Output tab is set to, again, Black and White. Watch out: unless you've already changed the Printer Description under the Setup tab, you'll be unable to change this one.

For most jobs, the defaults under the Options and Preview tabs should be fine.

 $\div$ 

Destination: File

## **2. Click the "Printer..." button**

After making sure the settings in the Print wind what you on the "Pr button at t This takes Printer win is where y QuarkXpre a PostScri opposed to traditional

To genera file, chang "Destinatio the upper "File." This the "Print" "Save" but

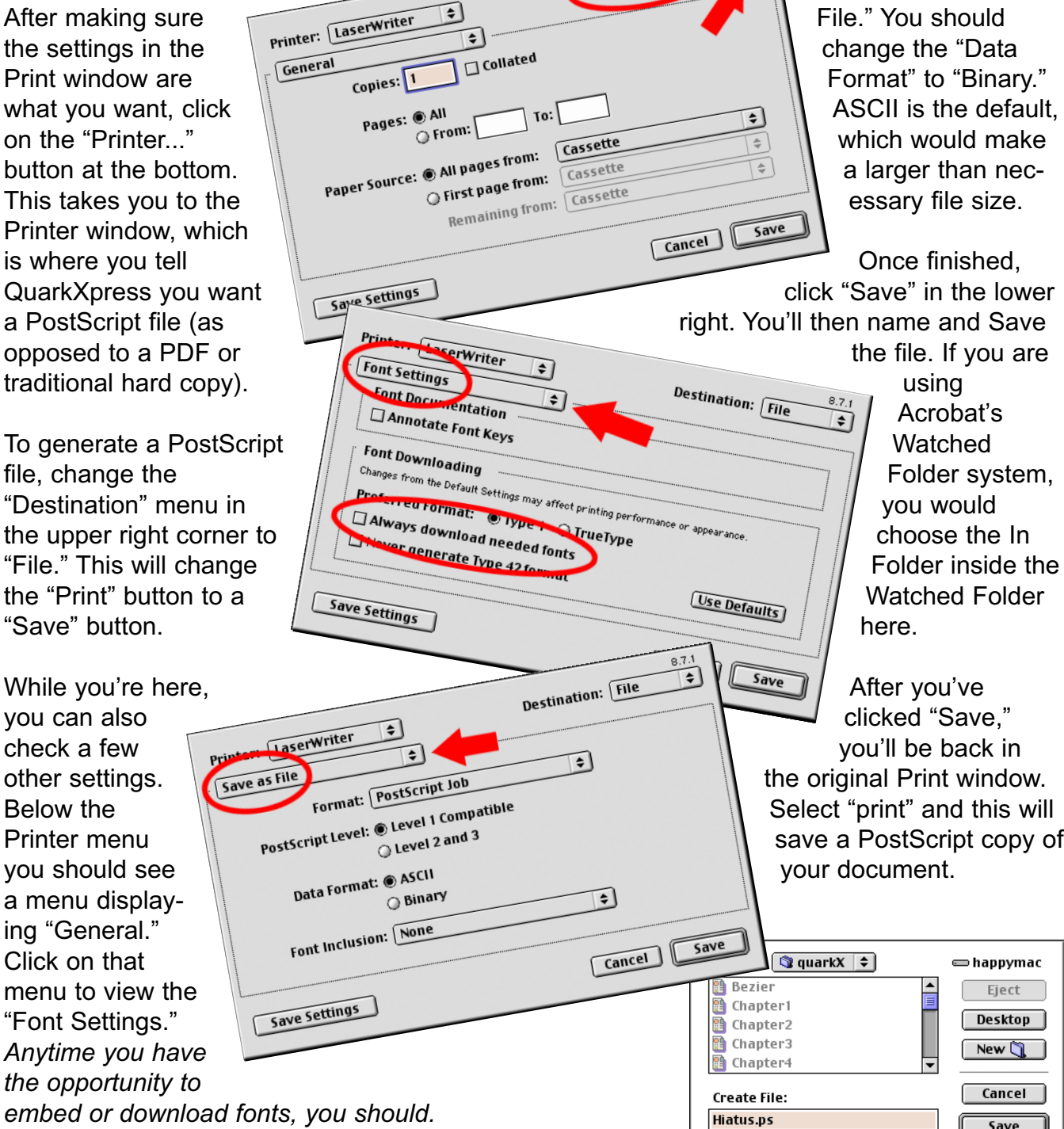

Under that same menu, select "Save as File." You should change the "Data ASCII is the default,

Folder inside the

## **USING THE PDF FILTER XTENSION IN VERSION 4**

## **SET UP**

Check out your PDF Export settings under the Edit > Preferences menu. These are document specific and contain things like Document Info, hyperlinks and bookmarks options, Job Options, and Output. Under "output" you can choose to have QuarkXpress create color separations.

Check out the settings in the PDF tab of your Application Preferences. Here you tell Xpress where to find Distiller and, under "Workflow," whether or not to create a PostScript file or a PDF file. Why would you choose to create a PostScript file instead of going directly to PDF? Because you may (and it's a good idea) be using a Watched Folder that is set up in Acrobat Distiller.

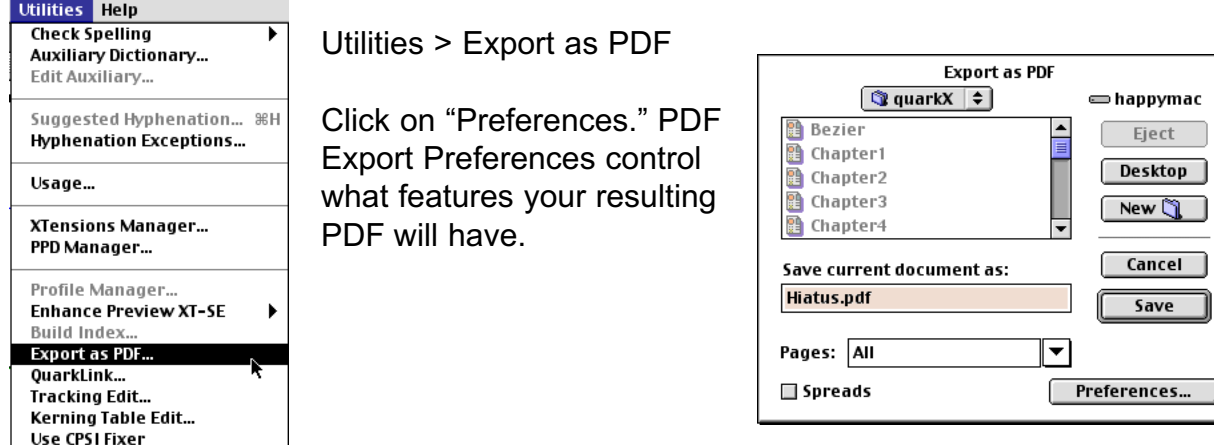

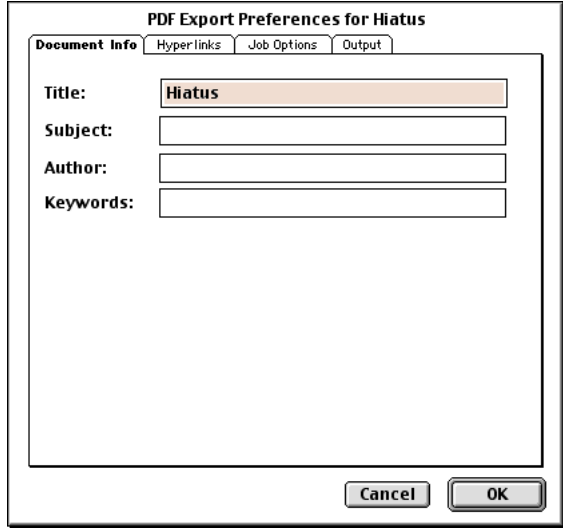

#### **Document Info**

You may be used to skipping past any document information boxes, but when creating a PDF, take the time to fill them out. You'll be glad you did if you plan to create a searchable index for your PDFs with Acrobat Catalog.

## **Hyperlinks**

You can create hyperlinks and bookmarks in your PDF based on Style Sheets (yet another reason to use Style Sheets!)

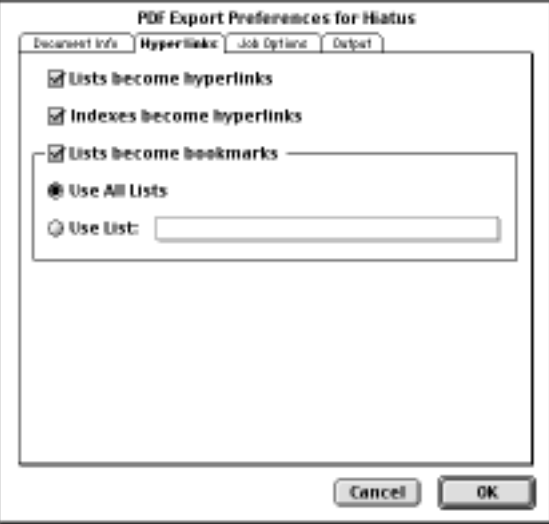

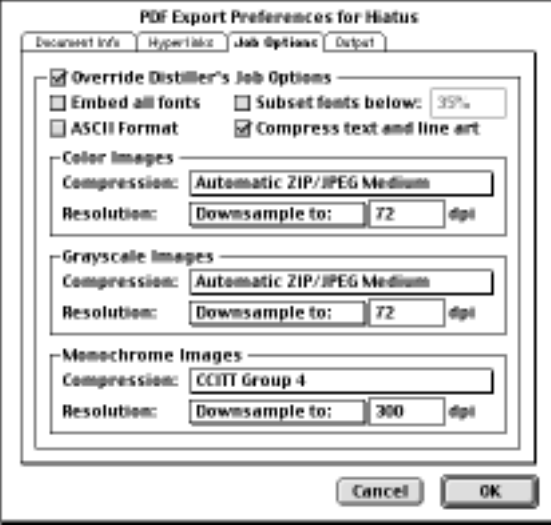

#### **Job Options**

Here you have several important choices such as whether or not to override Distiller's Job Options.

## **Output**

If you'd like to create color separations, you can choose to do so here.

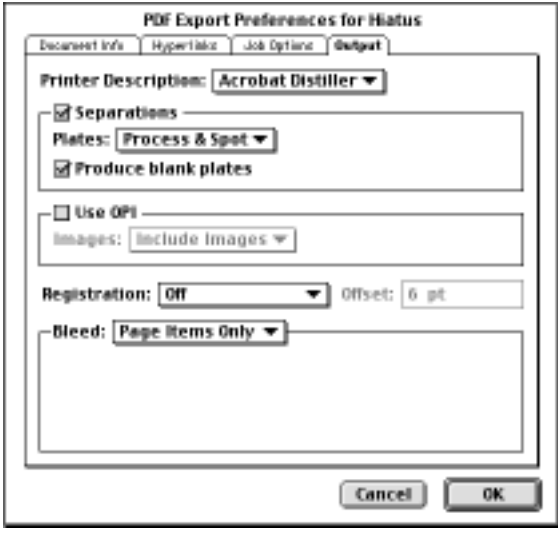

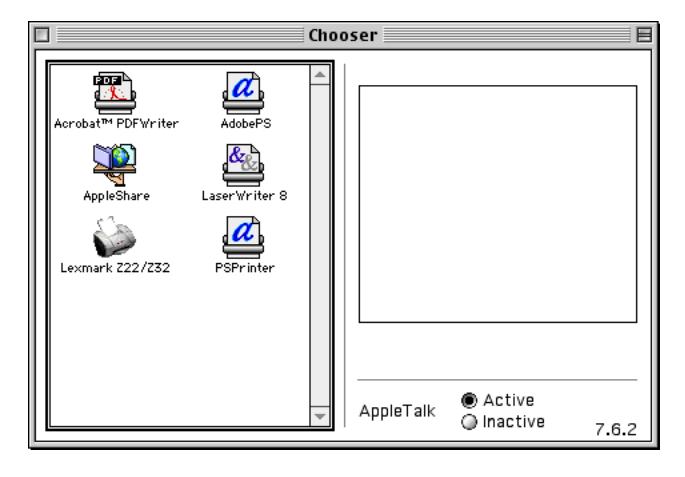

## **PRINTING TO DISTILLER**

If you have Adobe Acrobat, you can print to Acrobat Distiller.

Neither QuarkXpress 4 nor 5 is native to Mac OS X, so Printing to Distiller differs significantly between a machine running a Mac OS and Windows.

In the Macs "classic" mode or plain-old OS 9, you must choose your printer in the Chooser. A

PostScript printer driver such as AdobePS (available as a free download from Adobe's web site) will enable you to Print using Distiller.

### **1. File > Print**

This opens the Print dialog containing the following tabs:

- Document
- $\bullet$  Setup
- Output
- Options
- **•** Preview

It also contains the "Printer" button. Before we go to the essential "Printer" window, let's go through at least a couple of the tabs in this one.

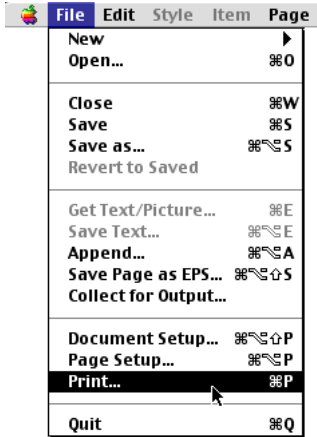

**Document:** QuarkXpress is the only application (including Adobe products!) that divides the document into color separations before sending it to PostScript or PDF. Just check the "Separations" box and marvel at your bad self.

My advice is to make sure "Thumbnails" is deselected. Acrobat Reader 5 generates thumbnails automatically, so there's no need to waste file space by embedding them.

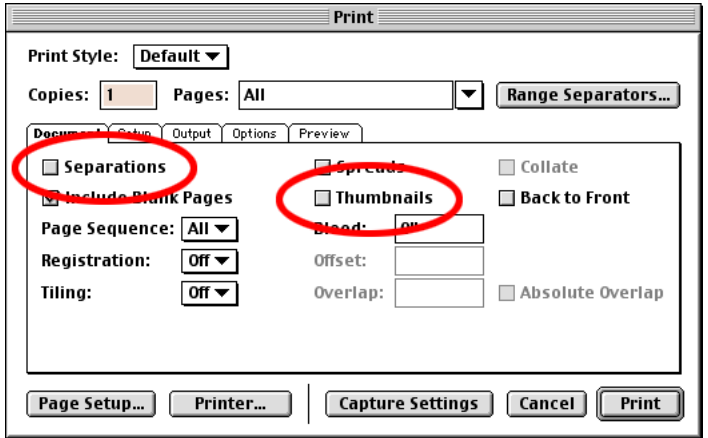

What if they're using version 4? My humble opinion is that if they're too intimidated to download an upgrade to a piece of free software, they won't be looking for anything so technologically advanced as thumbnails.

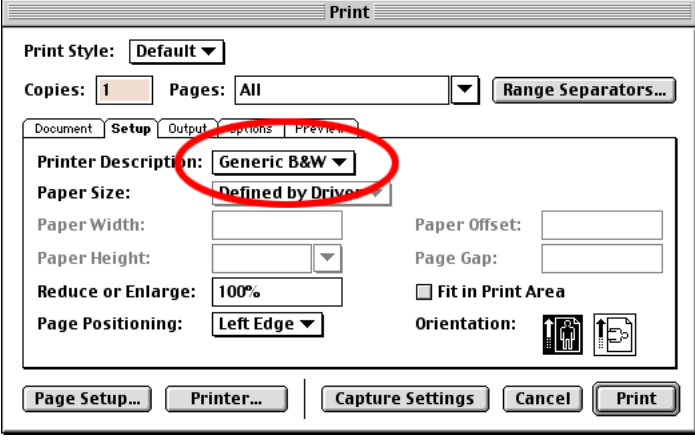

**Setup:** Even if you don't want color separations, you'd probably like some color, right?

One of the most Frequently Asked Questions in my classes is "Why do my PDFs from QuarkXpress come out in Black and White?" As you can see from the screen shot, "Generic B&W" is the default setting for "Printer Description" under the Print window's Setup tab. Simply choose "Acrobat Distiller" and your PDF will be as colorful as your personality.

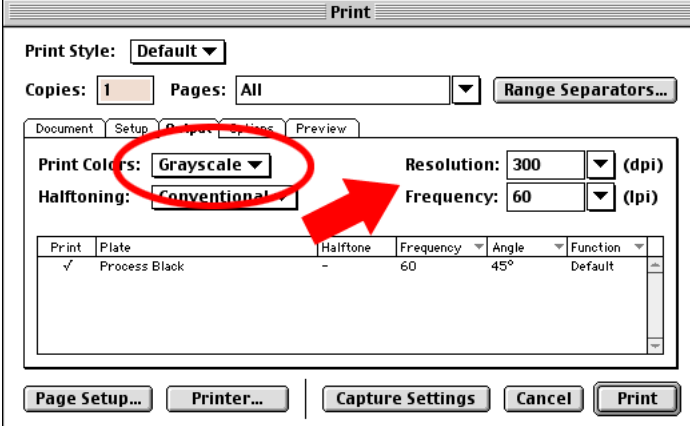

**Options:** You may want to make sure "Data" (May he rest in peace) is set to Binary instead of ASCII and I would check off "Full Resolution TIFF Output" to ensure you don't get a substandard on-screen preview version in your PDF document.

**Output:** Here's another place to look if your color isn't coming out as you'd like the default for "Print Colors" under the Output tab is set to, again, Black and White. Watch out: unless you've already changed the Printer Description under the Setup tab, you'll be unable to change this one.

For most jobs, the defaults under the Options and Preview tabs should be fine.

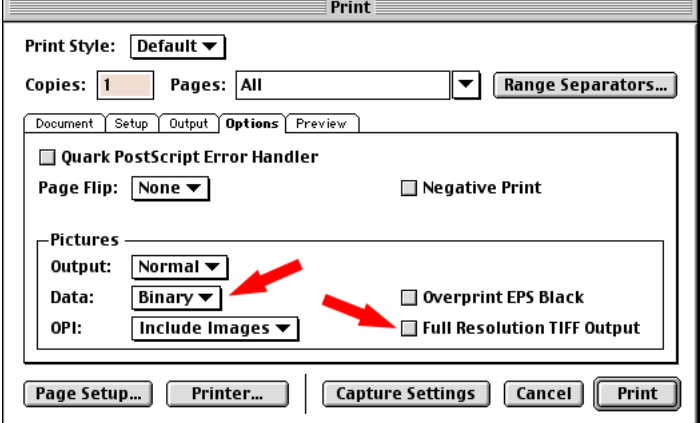

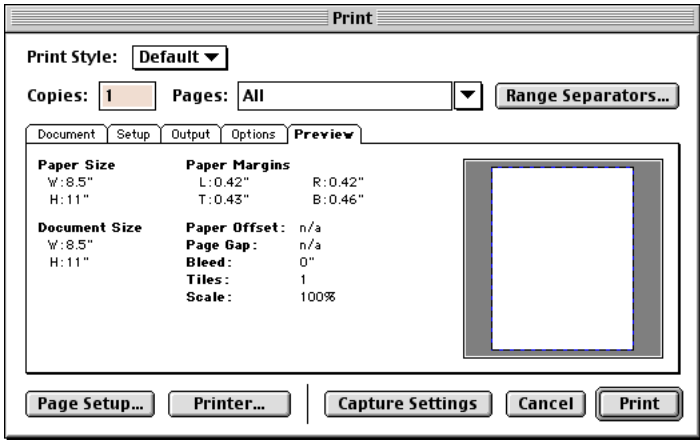

To generate a PDF, change the "Printer" menu in the upper left corner to "Acrobat PDF," "Create Adobe PDF," or "Virtual Printer." The

After configuring the settings in the Print window as you desire, click on the "Printer..." button.

After telling this box to never, ever bother you again, you'll be taken to the Printer window, which is where you tell QuarkXpress you want a PDF as opposed to a hard copy.

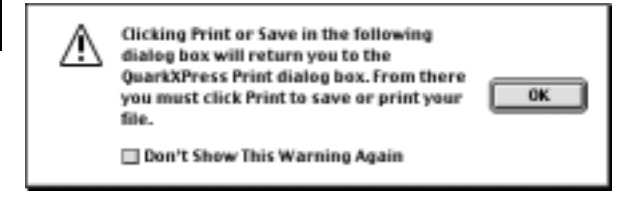

## **Click the "Printer..." button**

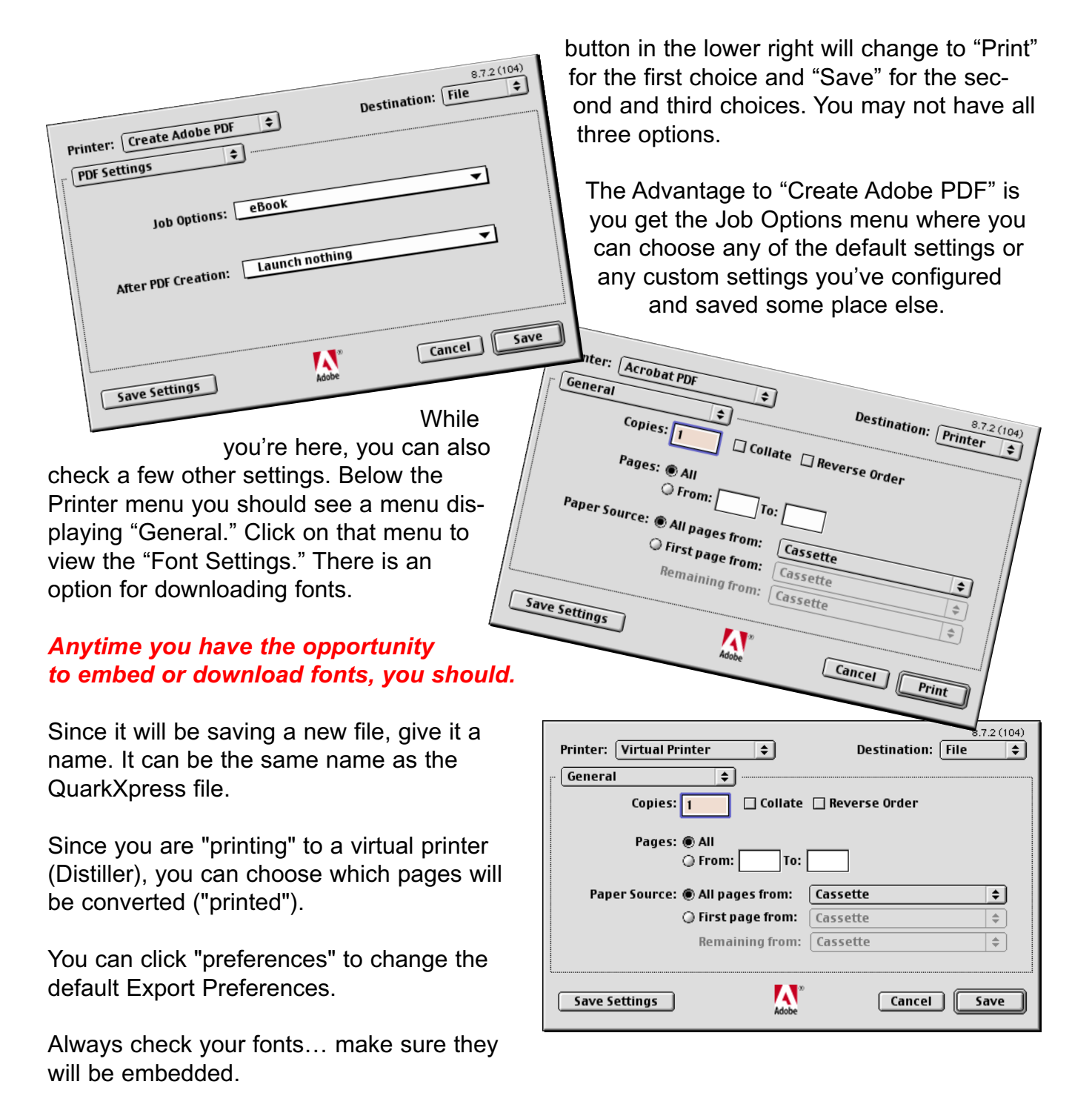

Click save.

## **OTHER RESOURCES FROM SPROUTGRAPHICS**

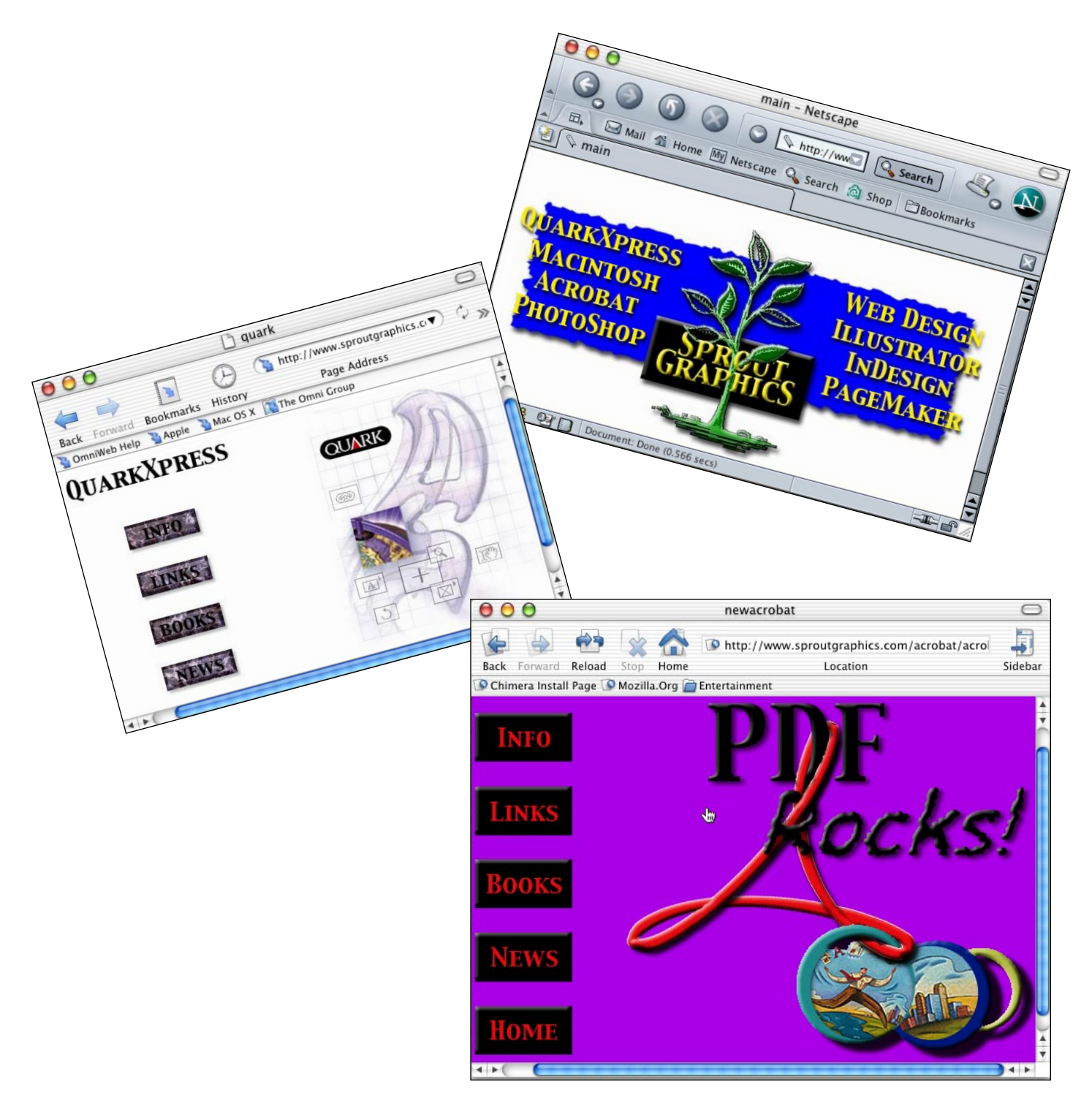

## **OTHER RECOMMENDED RESOURCES**

## **Create a PDF from QuarkXpress**

www.mimag.com/pdf/qpdf.html

[An up-to-date guide for Mac users printing to Distiller based on Mac OS 9.2.1 and Xpress 5.](www.mimag.com/pdf/qpdf.html)  [You can email the author at kippy@mimag.com](mailto:kippy@mimag.com)

**[Recommendations for Creating PDF Files from QuarkXpress in Windows](www.adobe.com/support/techdocs/1593e.html)** www.adobe.com/support/techdocs/1593e.html

**[Recommendations for Creating PDF Files from QuarkXpress in Mac OS](www.adobe.com/support/techdocs/1cd72.html)** www.adobe.com/support/techdocs/1cd72.html

*Adobe Acrobat 5 Master Class* by Pattie Belle Hastings, Bjorn Akelsen and Sandee Cohen

*PDF Printing and Workflow* by Frank J. Romano

*The Acrobat Bible* by Ted Padova

studio.adobe.com [Adobe's outstanding "Expert Center" with tons of free tutorials](http://studio.adobe.com)

[www.planetpdf.com](http://www.planetpdf.com)

[www.pdfzone.com](http://www.pdfzone.com)

*Creating Adobe Acrobat Forms* by Ted Padova

*Adobe Acrobat Classroom In A Book*